【課題 7-2】 手作業でデータを作るのは面倒なので,以下のようなデータ生 成のプログラムを作成します。

```
Public nodeNo As Integer ' 節点番号
Public elemNo As Integer ' 要素番号 
Sub genNode(Xnode, Ynode, BX, BY, FX, FY) 
 nodeNo = nodeNo + 1: ii = nodeNo + 1With Worksheets("節点データ")
.Cells(ii, 1) = nodeNo           ' 節点番号
 .Cells(ii, 2) = Xnode: .Cells(ii, 3) = Ynode ' 座標値 
.Cells(ii, 4) = BX: . .Cells(ii, 5) = BY '変位境界条件有無
.Cells(ii, 6) = 0: .Cells(ii, 7) = 0 '境界条件の変位
.Cells(ii, 8) = FX: .Cells(ii, 9) = FY '外力境界条件
  End With 
End Sub 
Sub genElement (N1, N2, N3)
 elemNo = elemNo + 1: ii = elemNo + 1
  With Worksheets("要素データ") 
 .Cells(ii, 1) = elemNo ' 要素番号 
.Cells(ii, 2) = N1           ' 構成節点番号(1)
   . Cells(ii, 3) = N2 (2)<br>. Cells(ii, 4) = N3 (3). Cells(ii, 4) = N3
   . Cells(ii, 5) = 1 <sup>'</sup> 材料番号
  End With 
End Sub 
Sub ボタン 1_Click() 
  nodeNo = 0: FX1 = 2: FX2 = -3.5: XX = 0: YY = 0 '各種初期値設定 
  genNode XX, YY, 1, 1, FX1, 0: '節点データの生成(左から正の水圧) 
                            最底箇所は XY 固定として生成
   XX = XX + 0.1 genNode XX, YY, 1, 1, 0, 0 
  Next 
  XX = XX + 0.1 '右端は負の水圧 
  genNode XX, YY, 1, 1, FX2, 0 
 For j = 1 To 40<br>YY = YY + 0.1: XX = 0
                         ' 高さ方向増加と X の初期値設定
 FX1 = FX1 - 0.1: If FX1 < 0 Then FX1 = 0 ' 水圧の絶対値を減らす 
  FX2 = FX2 + 0.1: If FX2 > 0 Then FX2 = 0 ' 水圧の絶対値を減らす 
    genNode XX, YY, 0, 0, FX1, 0 ' 左端は正の水圧 
   For i = 1 To 4
     XX = XX + 0.1 genNode XX, YY, 0, 0, 0, 0 ' 変位及び外力境界条件なし 
    Next 
   XX = XX + 0.1 genNode XX, YY, 0, 0, FX2, 0 ' 右端は負の水圧 
  Next 
 elemNo = 0: N1 = 1 '要素データの生成 | N1+k+6 +-------+ N1+k+7
 For i = 1 To 40
   For k = 0 To 4
     genElement N1 + k, N1 + k + 1, N1 + k + 6
     genElement N1 + k + 6, N1 + k + 1, N1 + k + 7 \cdot N1+k +-------+ N1+k+1
    Next 
   N1 = N1 + 6 Next 
End Sub
```

|                                       | А    | B    | C    | D             | Ε       | F | G   | Н      |      |
|---------------------------------------|------|------|------|---------------|---------|---|-----|--------|------|
|                                       | 節点番号 | ×座標  | Y座標  | X拘束条件Y拘束条件X変位 |         |   | Y変位 | X方向力   | Y方向力 |
| 2                                     |      | 0.00 | 0.00 |               |         | 0 | 0   | 2.0    | 0.0  |
| 3                                     | 2    | 0.10 | 0.00 |               |         | 0 | 0   | 0.0    | 0.0  |
| 4                                     | 3    | 0.20 | 0.00 |               |         | 0 | 0   | 0.0    | 0.0  |
| 5                                     | 4    | 0.30 | 0.00 |               |         | 0 | 0   | 0.0    | 0.0  |
| $_{\rm 6}$                            | 5    | 0.40 | 0.00 |               |         | 0 | 0   | 0.0    | 0.0  |
| 7                                     | 6    | 0.50 | 0.00 |               |         | 0 | 0   | $-3.5$ | 0.0  |
| 8                                     |      | 0.00 | 0.10 | 0             | $\circ$ | 0 | 0   | 1.9    | 0.0  |
| 9                                     | 8    | 0.10 | 0.10 | 0             | $\circ$ | 0 | 0   | 0.0    | 0.0  |
| 10                                    | 9    | 0.20 | 0.10 | 0             | 0       | 0 | 0   | 0.0    | 0.0  |
| 11                                    | 10   | 0.30 | 0.10 | 0             | 0       | 0 | 0   | 0.0    | 0.0  |
| 12                                    | 11   | 0.40 | 0.10 | 0             | 0       | 0 | 0   | 0.0    | 0.0  |
| 13                                    | 12   | 0.50 | 0.10 | 0             | 0       | 0 | 0   | $-3.4$ | 0.0  |
| 14                                    | 13   | 0.00 | 0.20 | 0             | 0       | 0 | 0   | 1.8    | 0.0  |
| 15                                    | 14   | 0.10 | 0.20 | 0             | 0       | 0 | 0   | 0.0    | 0.0  |
| 16                                    | 15   | 0.20 | 0.20 | 0             | 0       | 0 | 0   | 0.0    | 0.0  |
| 要素デ<br>節点デ<br>図<br>一句<br>一勺<br>H<br>к |      |      |      |               |         |   |     |        |      |

■節点データ 以下が生成された節点データです。

■要素データ 以下のような順に生成されます。なお、括弧付き番号は要素 番号,括弧が付いていない番号は節点番号です。

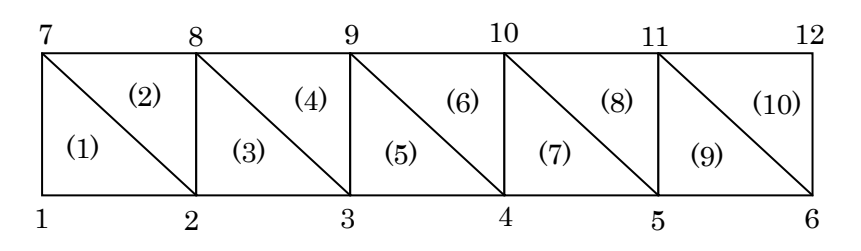

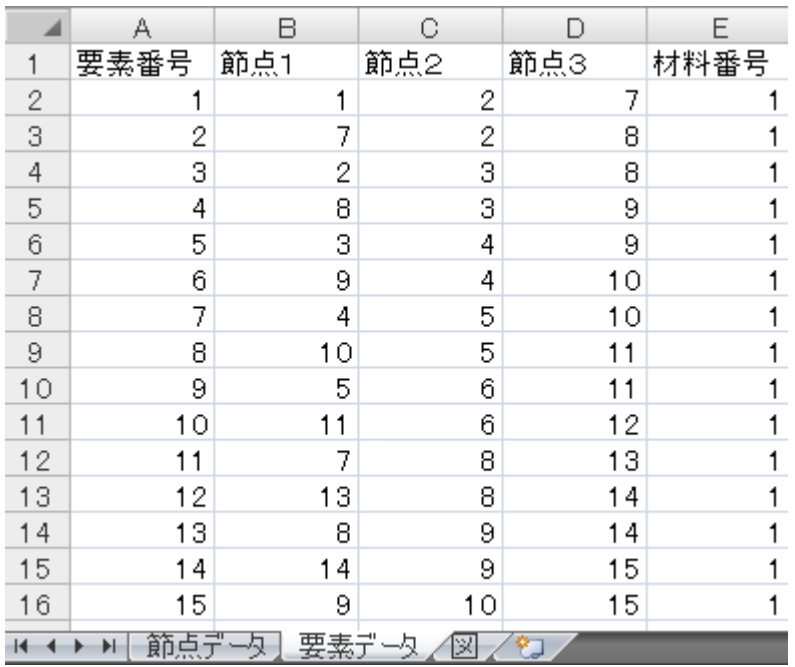

14

■変位境界条件や外力境界条件の表示 課題のたびに境界条件を図示す るのは面倒なので,この部分もプログラム化します。ただし,変位境界条件 については三角形をどの向きに描くかを指定しなければいけません。一方, 変位境界条件は境界条件の有無を非ゼロ,ゼロで判別しています。そこで, 境界条件の正負で三角形の向きを指定することにします。詳細についてはプ ログラム中の注釈を参照されたい。

```
Sub drawExternalForce() 
  With Worksheets("節点データ") 
   Sheets("図").Select ' 右向き/上向きが正,左向き/下向きが負<br>i = 2
                            となるので矢印の先が節点座標となる
   Do While .Cells(i, 1) \Diamond ""
     X2 = extX(Val(.Cells(i, 2))): Y2 = extY(Val(.Cells(i, 3))) 'シート座標に変換
     DX = Val(.Cells(i, 8)) * 50: DY = Val(.Cells(i, 9)) * 50BX = Val(.Cells(i, 4)): BY = Val(.Cells(i, 5))X1 = X2 - DX: Y1 = Y2 + DYIf DX \diamond 0 Or DY \diamond 0 Then drawVector X1, Y1, X2, Y2, 1, 8, "Arrow_" & i - 1
     If BX \leq 0 Or BY \leq 0 Then drawDispBoundary i, X2, Y2, BX, BY
     i = i + 1 Loop 
  End With 
End Sub 
Sub drawVector(X1, Y1, X2, Y2, W, C, Aname) ' 矢印の表示 
   On Error Resume Next 
  ActiveSheet. Shapes (Aname). Delete: Err = 0ActiveSheet. Shapes. AddLine(X1, Y1, X2, Y2). Select
   Selection.Name = Aname 
  With Selection.ShapeRange.Line 
      .EndArrowheadStyle = msoArrowheadTriangle 
     B. EndArrowheadLength = msoArrowheadLengthMedium
     EndArrowheadWidth = msoArrowheadWidthMedium
      .Visible = msoTrue 
     . Weight = W .Style = msoLineSingle 
     .ForeColor.SchemeColor = C ' C=10:赤, 12:青, 17:緑, 8:黒
   End With 
End Sub 
Sub drawDispBoundary(Eno, X, Y, BX, BY) ' 変異境界条件表示(ただし変位 = 0) 
    If X = 0 And BY = 0 Then Exit Sub ' 境界条件なしのとき終了 
  C = RGB(0, 0, 0): X1 = X: Y1 = Y: DH1 = 6: DH2 = 10
    iflag = False ' 境界条件≠0 のとき境界条件ありとするので 
    If BX >= 0 Then ' 境界条件の正負により表示の向きを変えるものとする 
X2 = X - DH1: X3 = X + DH1: DY = DH2 ′BX>=0, BY>0 のとき上向き(下端用)
If BY < 0 Then DY = −DY ' BX>=0, BY<0 のとき下向き(上端用)
     YZ = Y + DY: Y3 = Y2If BX = 0 Then
        iflag = True 
       XX1 = X2: XX2 = X3YY1 = Y2 + DY / 5: YY2 = YY1
      End If 
                    (次ページに続く)
```

```
 (前ページから続く) 
    Else 
Y2 = Y - DH1: Y3 = Y + DH1: DX = DH2 'BX<0, BY>0 のとき右向き(左端用)
 If BY < 0 Then DX = -DX ' BX<0, BY>0 のとき左向き(右端用) 
      X2 = X + DX: X3 = X2If BY = 0 Then
        iflag = TrueXX1 = X2 + DX / 5: XX2 = X3YY1 = Y2: YY2 = Y3 End If 
    End If 
   If BX \leq 0 And BY \leq 0 Then
      C = RGB(0, 0, 0) Else 
      C = RGB(255, 255, 0) End If 
   With ActiveSheet. Shapes. BuildFreeform(msoEditingAuto, X1, Y1)
         .AddNodes msoSegmentLine, msoEditingAuto, X2, Y2 
         .AddNodes msoSegmentLine, msoEditingAuto, X3, Y3 
         .AddNodes msoSegmentLine, msoEditingAuto, X1, Y1 
         .ConvertToShape.Select 
    End With 
    With Selection 
     . Name = \textdegree{}B'' & Eno
     . ShapeRange. Line. Visible = Visible
     If BX \leq 0 And BY \leq 0 Then
      . ShapeRange. Fill. ForeColor. RGB = RGB(255, 0, 0) .ShapeRange.Fill.Visible = msoTrue 
       .ShapeRange.Fill.Solid = True 
      Else 
      . ShapeRange. Fill. ForeColor. RGB = RGB(255, 255, 0) .ShapeRange.Fill.Visible = msoTrue 
      End If 
      .ShapeRange.Line.Visible = msoTrue 
      .ShapeRange.Line.ForeColor.SchemeColor = 8 
     . ShapeRange. Line. Weight = 1 End With 
   If iflag Then 
     ActiveSheet. Shapes("BL_" & Eno). Delete: Err = 0
     ActiveSheet. Shapes. AddLine(XX1, YY1, XX2, YY2). Select
      With Selection 
       . Name = "BL " & Eno .ShapeRange.Line.Visible = msoTrue 
        .ShapeRange.Line.ForeColor.SchemeColor = 8 
       . ShapeRange. Line. Weight = 1 End With 
    End If 
End Sub 
Function extX(X) As Double 
   extX = X * 100 + 200End Function 
Function extY(Y) As Double 
   extY = -Y * 100 + 600End Function 
                         (次ページに続く)
```

```
 (前ページから続く) 
Sub drawElementData() 
     i = 2Do While Worksheets("要素データ").Cells(i, 1) \Diamond 0
        With Worksheets("節点データ") 
         ii = Worksheets("要素データ"). Cells(i, 2) + 1 '構成点 1
         XX = Val(.Cells(ii, 2)): YY = Val(.Cells(ii, 3))X1 = \text{ext}X(XX): Y1 = \text{ext}Y(YY) ii = Worksheets("要素データ").Cells(i, 3) + 1 ' 構成点 2 
 XX = Val(.Cells(ii, 2)): YY = Val(.Cells(ii, 3)) 
         X2 = extX(XX) : Y2 = extY(YY) ii = Worksheets("要素データ").Cells(i, 4) + 1 ' 構成点 3 
         XX = Val(.Cells(ii, 2)): YY = Val(.Cells(ii, 3))X3 = extX(XX): Y3 = extY(YY) End With 
       With ActiveSheet. Shapes. BuildFreeform(msoEditingAuto, X1, Y1) '三角形
          .AddNodes msoSegmentLine, msoEditingAuto, X2, Y2 
 .AddNodes msoSegmentLine, msoEditingAuto, X3, Y3 
 .AddNodes msoSegmentLine, msoEditingAuto, X1, Y1 
          .ConvertToShape.Select 
        End With 
        With Selection 
         .Name = "Elm_" & Eno ' ' 図形名
          .ShapeRange.Fill.ForeColor.RGB = RGB(255, 255, 255) '塗潰し色 
          .ShapeRange.Fill.Visible = msoTrue 
          .ShapeRange.Line.Visible = msoTrue 
         .ShapeRange.Line.ForeColor.SchemeColor = 8 <sup>7</sup> 線の色
         . ShapeRange. Line. Weight = 1 \mathcal{L} % 線の太さ
        End With 
       i = i + 1 Loop 
End Sub 
Sub 図 ボタン 1 Click()
    drawElementData 
    drawExternalForce 
End Sub
```
## ■生成結果の図示と解析結果

生成した結果を上記プログラムで図示する と右図のようになり,生成結果が正しいこ とが分かります。

従来のプログラムが入ったファイルのシート に節点データと要素データを複写し,材料デ ータを入力して実行します。

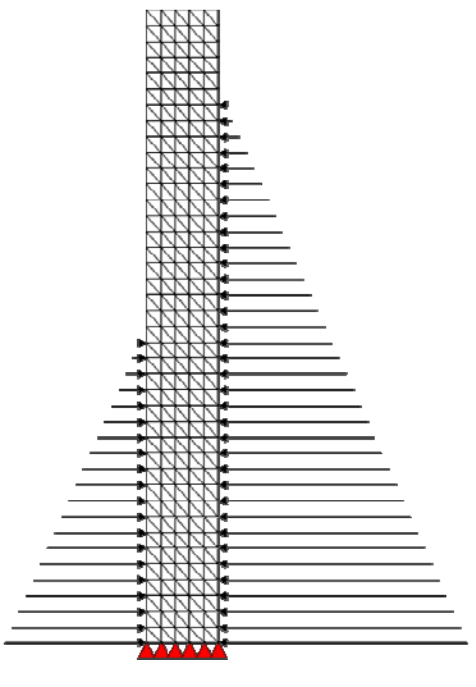

## ■実行結果

材料データは以下のように指定して実行します。

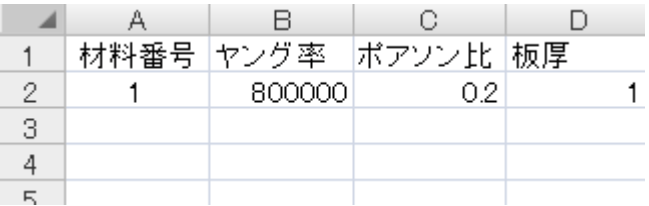

解析結果の表示オプションは以下のように指定 して表示することにしました。なお,表示の際 若干線が太いように感じましたので,線の太さ

(Weight)を 1 に設定するようプログラムを 変更しています。

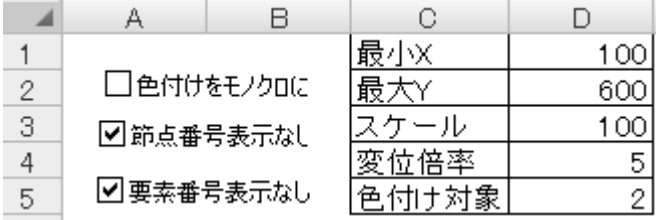

底部の左側に圧縮応力,右側に引張り応力が発 生しています。このような場合,応力に関する 評価も大事ですが、転倒に関する評価、転倒防 止のための対策(下部の幅を大きくする等)を 行う必要があります。

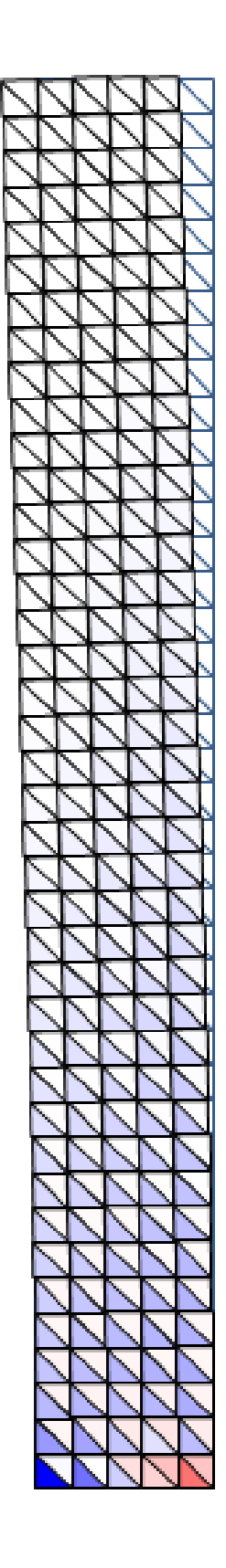